# TDT<sup>®</sup> | Your experts in DATA

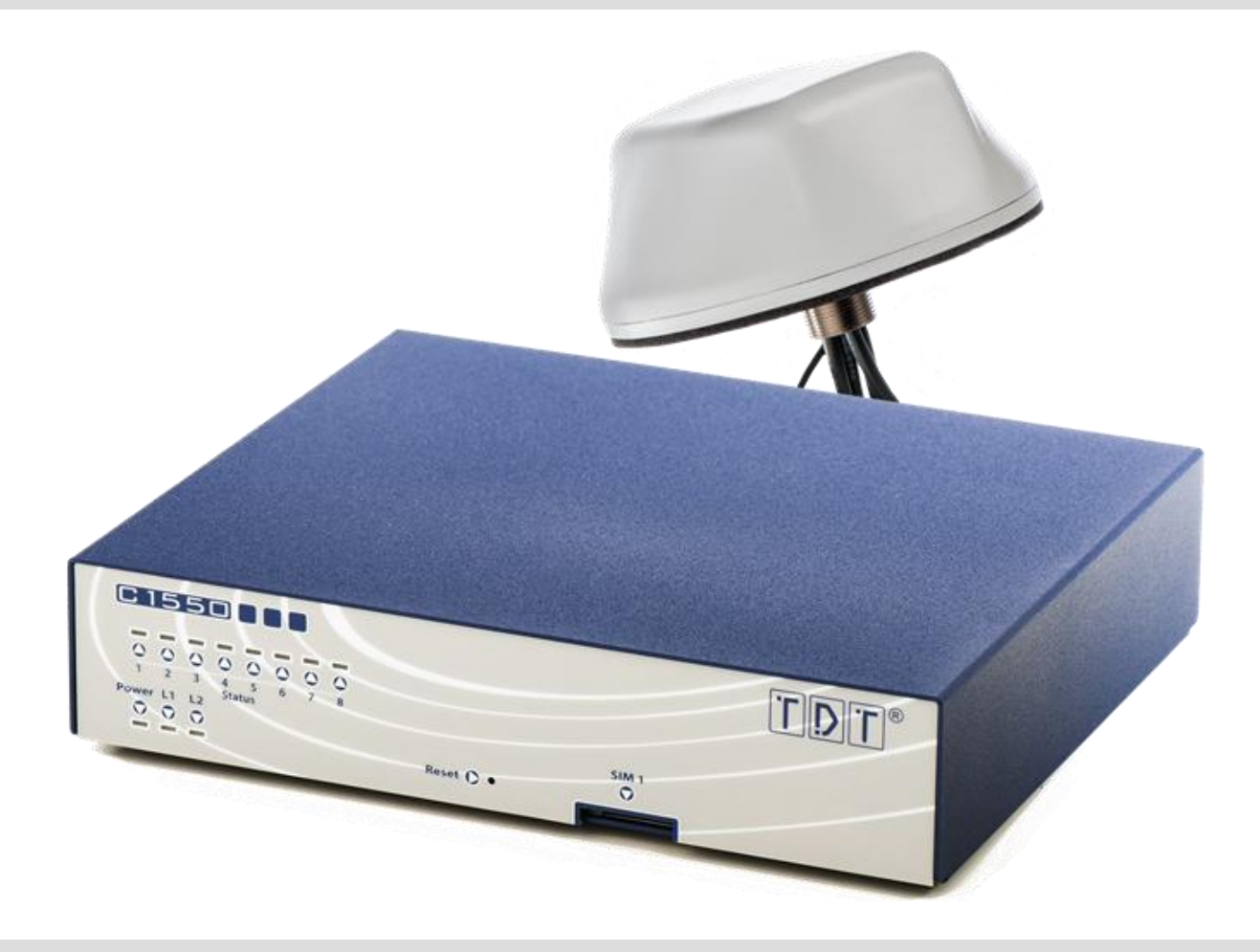

# C1550lw ELW – Schnellstartanleitung

**TDT AG Siemensstraße 18 84051 Essenbach Deutschland**

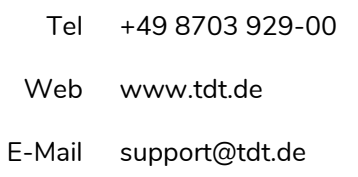

# **C1550lw ELW – Schnellstartanleitung**

# <span id="page-2-0"></span>**Impressum**

#### **Haftung**

Die Zusammenstellung von Texten und Abbildungen für dieses Dokument erfolgte mit größter Sorgfalt. Dennoch können Fehler nicht vollständig ausgeschlossen werden. Der Herausgeber übernimmt für fehlerhafte Angaben und deren Folge keinerlei Haftung. Änderungen an der Dokumentation und den darin beschriebenen Produkten bleiben jederzeit und ohne vorherige Ankündigung vorbehalten.

#### **Copyright**

TDT AG Siemensstraße 18 84051 Essenbach

#### **Ansprechpartner**

Als Ansprechpartner bei Problemen oder Fragen zu dieser Dokumentation steht Ihnen das TDT Expert Support Team gerne zur Verfügung.

Tel.: +49 (8703) 929-00 Fax: +49 (8703) 929-201 Web: www.tdt.de Email: support@tdt.de

#### **Viel Spaß und Erfolg wünscht Ihnen**

**Ihr TDT-Team**

 $\epsilon$ 

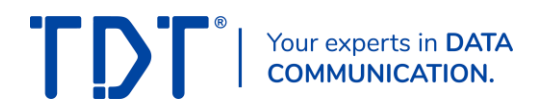

# <span id="page-3-0"></span>**Inhaltsverzeichnis**

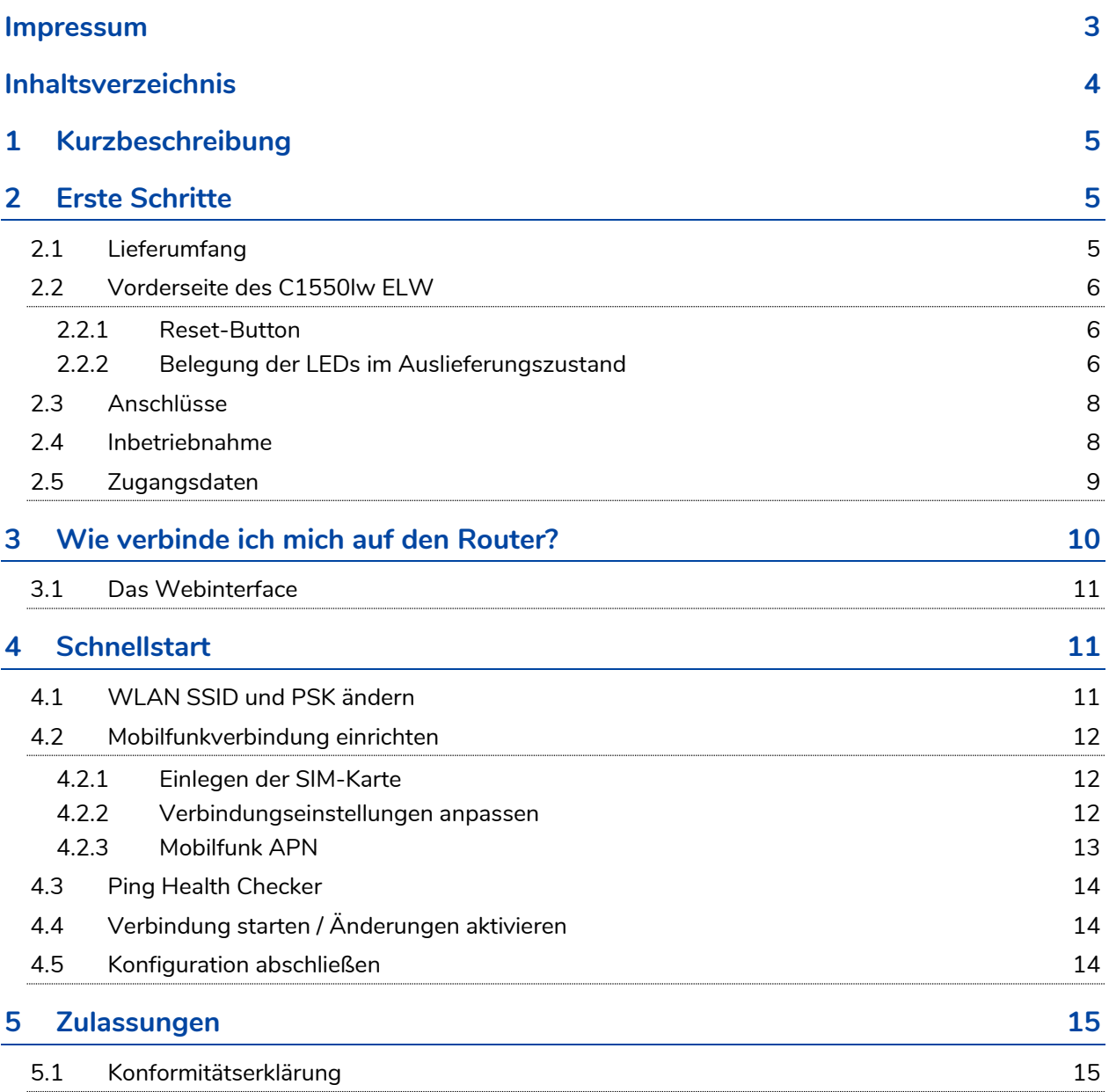

# <span id="page-4-0"></span>**1 Kurzbeschreibung**

Der C1550lw ELW mit Mobilfunk, WLAN und GPS wird nach höchsten Qualitätsstandards gefertigt und eignet sich durch seine hohe Flexibilität besonders für den Einsatz im BOS Umfeld. Der Router bietet Einsatzkräften einen ortsunabhängigen High-Speed Internetzugang mit extrem hoher Ausfallsicherheit. Wichtig hierfür sind der Connection Manager – das intelligente Backup Management des VPN Routers – und die Unterstützung von zwei SIM-Karten (Dual SIM Support).

Der TDT Connection Manager ist das Herzstück des Routers. Hier lassen sich alle Schnittstellen, wie PPPund WAN-Verbindungen sowie logische Verbindungen (z.B. IPSec) steuern. Der Connection Manager bietet die Möglichkeit beliebige Backup Strategien zu realisieren.

Der Mobilfunk Router kann problemlos, via permanent aufgebautem VPN-Tunnel, in ein Leitstellen- oder Behördennetz eingebunden und so mittels privater IP Adressierung direkt erreicht werden.

Für höchste Sicherheit bei der Datenübertragung sorgen die voll implementierten Standards IPSec und OpenVPN. Die Authentifizierung erfolgt wahlweise durch hinterlegte Zertifikate oder Pre-Shared Keys. Dabei unterstützt der VPN Router alle modernen Verschlüsselungsalgorithmen wie AES oder 3DES mit bis zu 256 Bit Schlüssellänge.

Endgeräte können über den schnellen WLAN n-Standard mit 2,4 und 5 GHz, den integrierten 4-Port-Switch oder an dem einzelnen Ethernet Port angeschlossen werden.

# <span id="page-4-1"></span>**2 Erste Schritte**

# <span id="page-4-2"></span>**2.1 Lieferumfang**

Die Transportverpackung ist vorsichtig zu öffnen und der Packungsinhalt auf Vollständigkeit zu prüfen.

- **C** Router C1550lw FLW
- Dachantenne mit 5 integrierten Antennen (2x 3G/4G, 2x WLAN, GPS), Zuleitung 5 Meter
- Netzwerkkabel (RJ45 Patchkabel)
- DC/DC-Wandler mit galvanischer Trennung
- 12 V Anschlusskabel, Länge 5 Meter
- **O** Hutschienenclip
- **D** Digitales Handbuch

#### ACHTUNG!

- ➢ Die Verwendung des DC/DC-Wandler mit galvanischer Trennung ist zwingend erforderlich.
- ➢ Bei nicht Einhalten erlischt jeglicher Garantieanspruch!

# <span id="page-5-0"></span>**2.2 Vorderseite des C1550lw ELW**

Auf der Front des ELW Routers befinden sich insgesamt 11 LED Anzeigen zur Statusanzeige. Zudem ist auf der Vorderseite des Gerätes ein Reset-Button und ein SIM-Kartenslot »SIM1« zu finden. Ein weiterer SIM-Kartenslot »SIM2« befindet sich im Gerät.

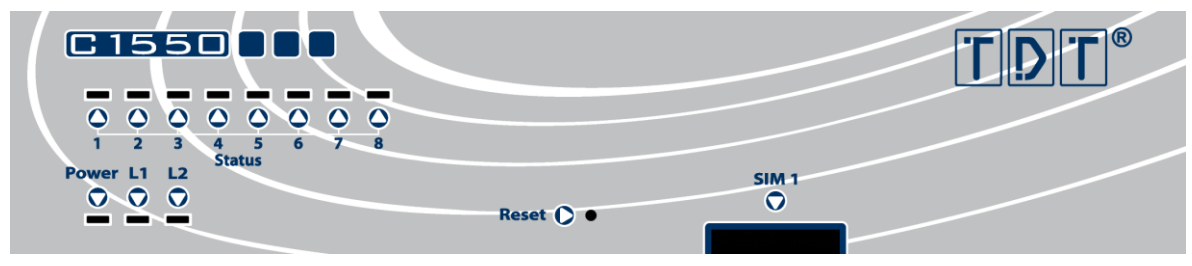

*Abbildung 1: Vorderseite ELW Router C1550lw*

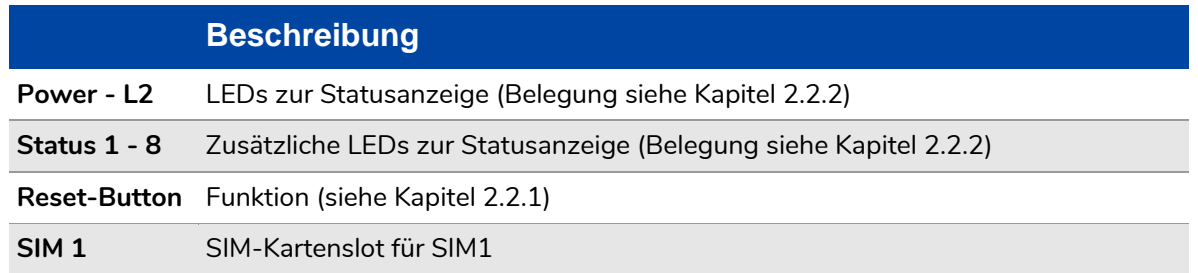

#### <span id="page-5-1"></span>**2.2.1 Reset-Button**

Mit Hilfe des Reset-Buttons können verschiedene Funktionen, wie zum Beispiel ein Zurücksetzen auf den Auslieferungszustand des Routers ausgeführt werden.

Abhängig von der Zeit, die der Reset-Button gedrückt wird, führt das Loslassen des Buttons verschiedene Funktionen aus.

Beim Drücken des Reset-Buttons leuchten nacheinander die LEDs *Power*, *L1* und *L2* auf. Je nach Kombination der LEDs wird die Aktion wie in der Tabelle angegeben ausgeführt.

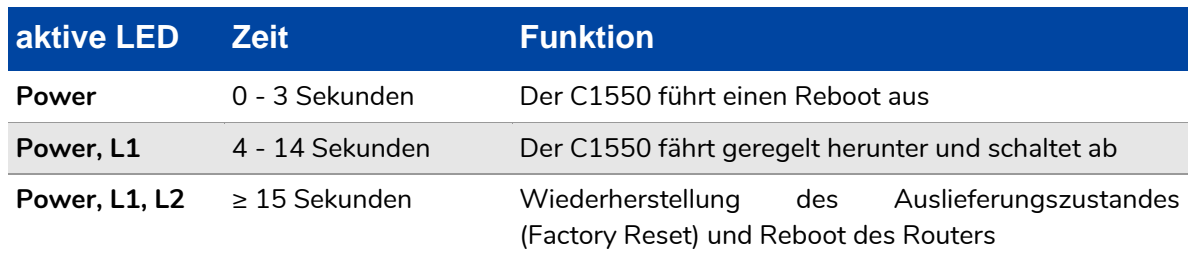

#### <span id="page-5-2"></span>**2.2.2 Belegung der LEDs im Auslieferungszustand**

Die LEDs des C1550lw ELW sind frei konfigurierbar (siehe Manual 4.4 LED Assignment). Einzig die Power LED ist fest belegt. Die nachfolgenden Tabellen geben die Belegung der LEDs im Auslieferungszustand wider.

# **LED Status Beschreibung Power aus:** Gerät ist stromlos / ausgeschaltet **an:** Router ist in Betrieb **langsam blinken:** Bootvorgang **schnell blinken:** Remote Access über SSH aktiv **L1** *WLAN0\_ON\_OFF\_CONNECT* **aus:** WLAN0 inaktiv **an:** WLAN0 aktiv **blinken:** Mindestens eine aktive Verbindung **L2** *ETH0\_UP\_DOWN\_DATA* **aus:** ETH0 Link down **an:** ETH0 Link up **langsam blinken:** Datentransfer an ETH0 (RX + TX) **Status 1** *WWAN0\_UP\_DOWN\_DATA* Entspricht Mobilfunk **aus:** WWAN0 Link down **an:** WWAN0 Link up **blinken:** Datentransfer an WWAN0 (RX + TX) **Status 2** *PPP1\_UP\_DOWN\_DATA* **aus:** PPP1 Link down **an:** PPP1 Link up **blinken:** Datentransfer an PPP1 (RX + TX) **Status 3** *PPP3\_UP\_DOWN\_DATA* **aus:** PPP3 Link down **an:** PPP3 Link up **blinken:** Datentransfer an PPP3 (RX + TX) **Status 4** *ACTIVE\_SIM\_CARD* **aus:** Keine SIM in Verwendung **an:** SIM1 wird verwendet **blinken:** SIM2 wird verwendet **Status 5 GSMO\_CONNECT\_STATUS aus:** Keine Verbindung **langsam blinken:** 2G Signal (GPRS oder EDGE) **schnell blinken:** 3G Signal (UMTS/WCDMA oder HSPA) **an:** 4G Signal (LTE)

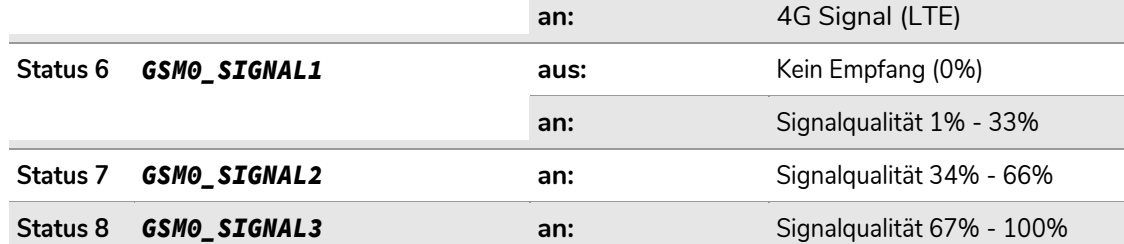

# <span id="page-7-0"></span>**2.3 Anschlüsse**

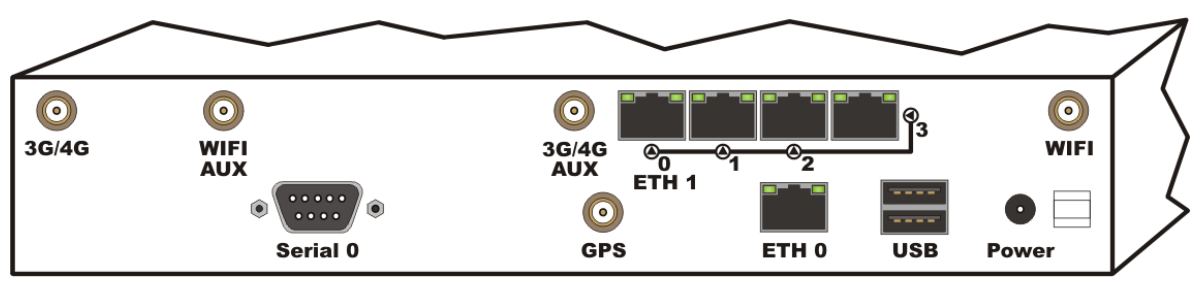

*Abbildung 2: Rückseite ELW Router*

<span id="page-7-2"></span>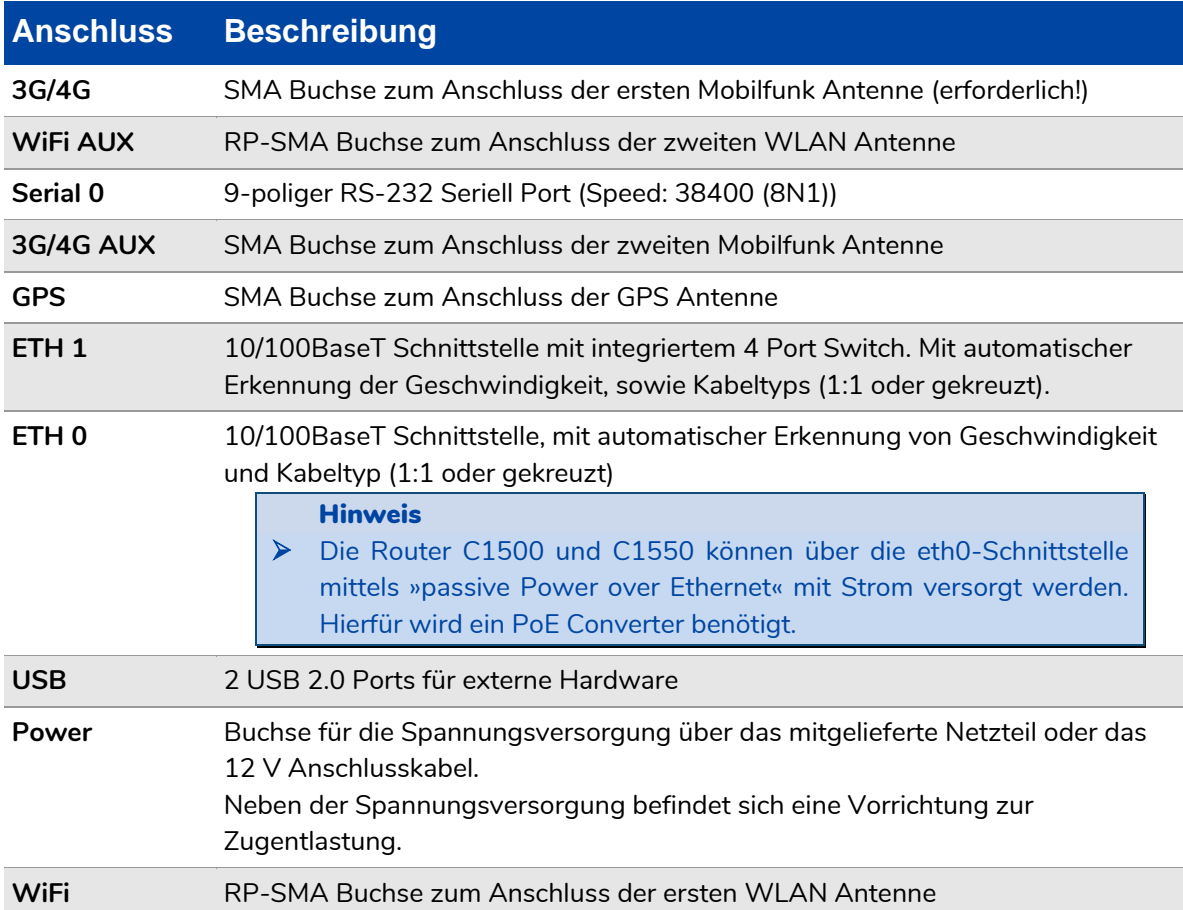

# <span id="page-7-1"></span>**2.4 Inbetriebnahme**

#### Achtung

- ➢ Um Schäden durch Kondenswasser auszuschließen, muss der Router bevor er mit Spannung versorgt wird – auf Raumtemperatur gebracht werden.
- ➢ Dazu sollte der Router ca. eine Stunde vor Inbetriebnahme aus der Verpackung genommen werden.
- ➢ Um Beschädigungen an dem Gerät zu vermeiden, sollte auf einen umsichtigen Umgang geachtet werden.

Um die Antenne an dem Router anzuschließen, werden die Antennenkabel mit den entsprechenden Schnittstellen des Routers verbunden.

Hier wird je ein WiFi Kabel mit dem Anschluss *WiFi* und dem Anschluss *WiFi/AUX* (Siehe *[Abbildung 2:](#page-7-2)  [Rückseite ELW Router](#page-7-2)*) verbunden. Die 3G/4G Kabel werden an den Anschlüssen *3G/4G* und *3G/4G/AUX*  angebracht, und zuletzt wird noch die Verbindung für die *GPS* Kommunikation hergestellt.

Das Netzwerk/der Rechner wird mittels des im Lieferumfang enthaltenen Netzwerkkabels mit einem der Ports von *ETH 1* verbunden. Wird die Konfiguration über WLAN bevorzugt, kann dieser Punkt übersprungen werden.

Zur Spannungsversorgung wird der ELW Router entweder unter Verwendung des optional erhältlichen Netzteils an die 230V Spannungsversorgung, oder mittels des beiliegenden 12 V Anschlusskabels unter Verwendung des DC/DC-Wandlers mit galvanischer Trennung mit der 12 Volt Versorgung des Fahrzeuges verbunden.

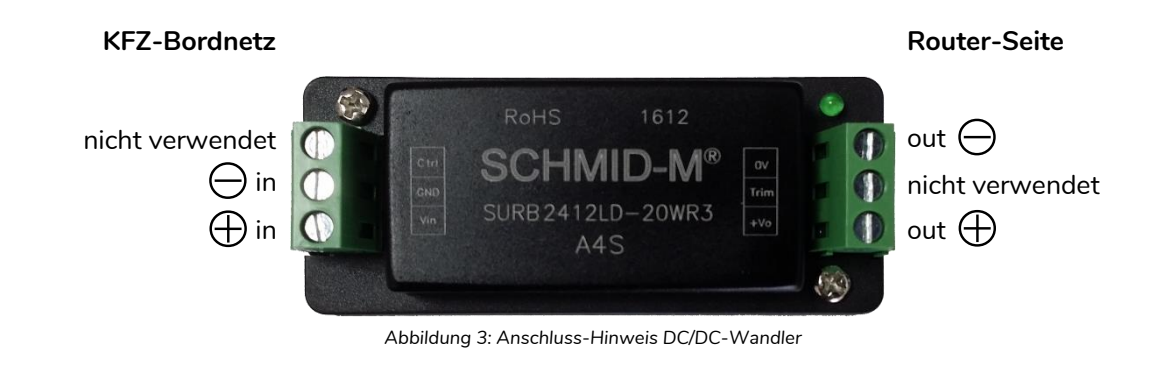

#### Achtung!

➢ Die Verwendung des DC/DC-Wandler mit galvanischer Trennung ist zwingend erforderlich. Bei nicht Einhalten erlischt jeglicher Garantieanspruch! Auf richtige Polung achten!

## <span id="page-8-0"></span>**2.5 Zugangsdaten**

Um den Router konfigurieren zu können, stehen das Webinterface (für die einfache Konfiguration im Browser) und die TDT CLI (Command Line Interface) zur Verfügung. Weiter besteht auch die Möglichkeit sich über SSH oder seriell auf den Router zu verbinden.

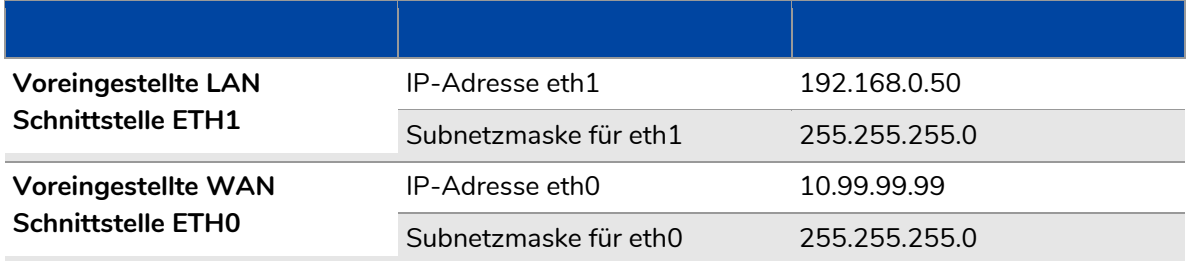

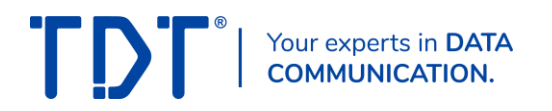

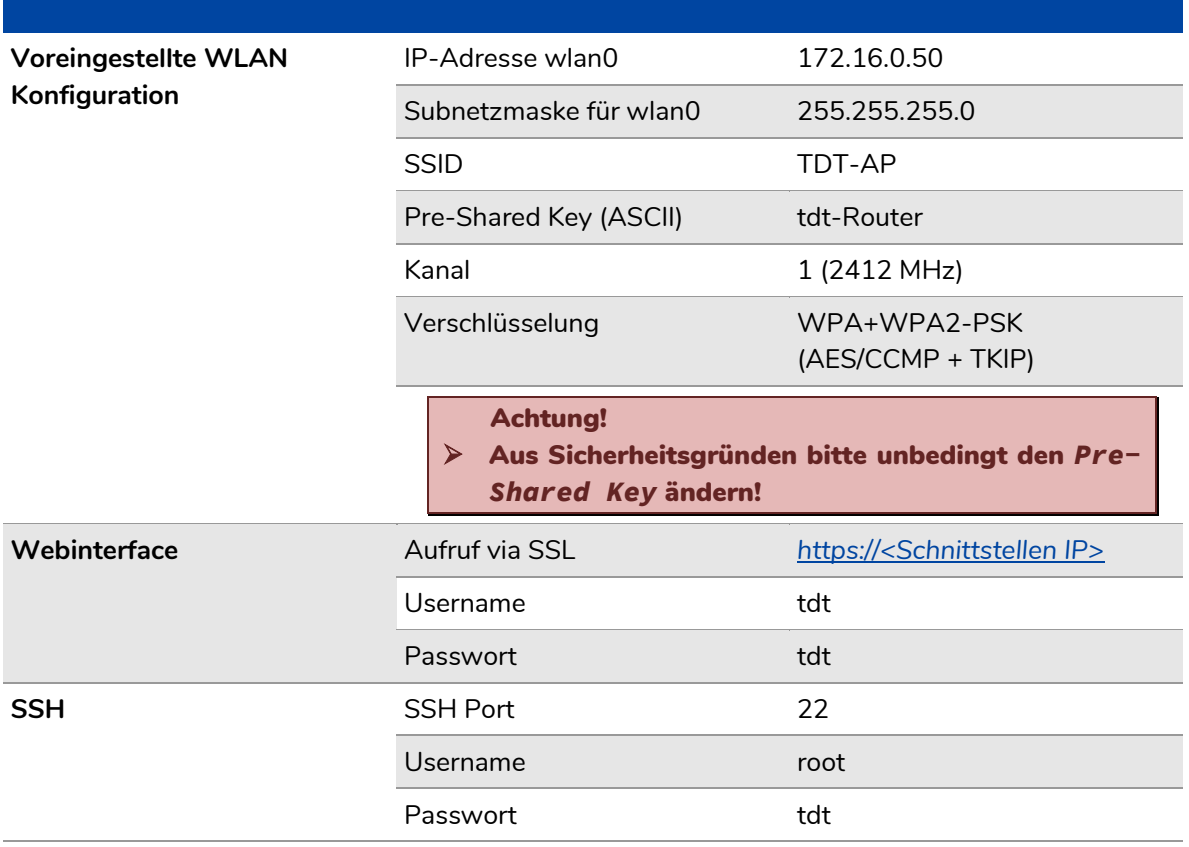

# <span id="page-9-0"></span>**3 Wie verbinde ich mich auf den Router?**

#### Achtung!

➢ Um über LAN auf den Router zugreifen zu können, muss sich der PC im selben Netz wie der Router befinden.

#### Hinweis

- ➢ In der Standardkonfiguration werden IPs über DHCP zur Verfügung gestellt.
- ➢ Sollte die IP-Adresse nicht automatisch bezogen werden, wird eine IP-Adresse aus dem Bereich *192.168.0.0/24* benötigt. Zum Beispiel *192.168.0.1* mit der Subnetzmaske *255.255.255.0*.

Um über einen Browser auf das Webinterface zugreifen zu können, gibt man in der Adressleiste die IP-Adresse von *eth1* auf *192.168.0.50*, bei *wlan0* auf *172.16.0.50* eingestellt.

Da das Webinterface nur über SSL erreichbar ist, muss vor der IP-Adresse *https://* stehen.

```
Beispiel:
https://192.168.0.50 -> für LAN über eth1
https://172.16.0.50 -> für WLAN über wlan0
```
Im nun erscheinenden Anmeldefenster authentifiziert man sich mit dem Benutzernamen *tdt* und dem zugehörigen Passwort *tdt* am Router.

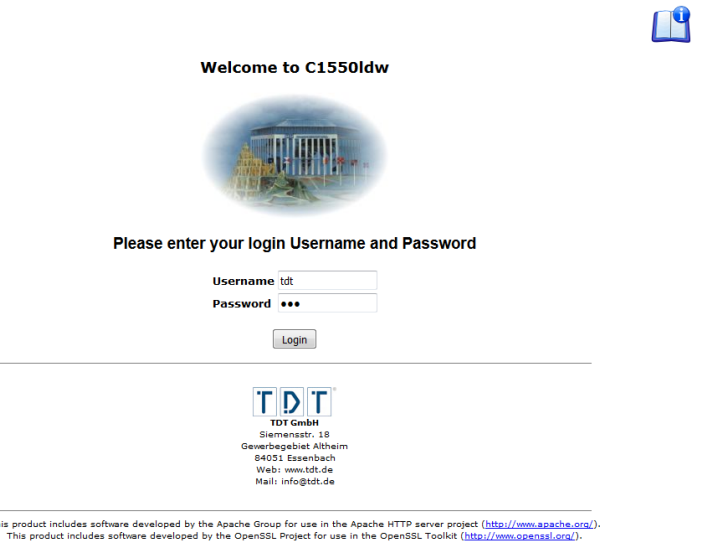

*Abbildung 4: Die Eingabe des Passwortes wird aus Sicherheitsgründen mit Platzhaltern angezeigt*

## <span id="page-10-0"></span>**3.1 Das Webinterface**

Nach dem Login erscheint das Webinterface. Diese grafische Benutzeroberfläche bietet einen bequemen Weg die Router der C-Serie vom eigenen Arbeitsplatz aus zu administrieren und zu überwachen.

Zur besseren Übersicht ist das Menü in die 4 Punkte »System«, »Networking«, »Diagnose« und »Permanent Save« gegliedert die sich nach dem Login im linken Bereich der Seite finden. Zudem ist dort auch ein »Manual« Download Link, »Reboot System« Button und die »Logout« Schaltfläche zu finden.

# <span id="page-10-1"></span>**4 Schnellstart**

Achtung!

- ➢ Um die durchgeführten Änderungen dauerhaft zu übernehmen ist es immer nötig *Permanent Save > Save Config* auszuführen, da die Einstellungen sonst bei einem Router-Neustart verloren gehen.
- ➢ Siehe *[4.5](#page-13-2) [Konfiguration abschließen](#page-13-2)*

# <span id="page-10-2"></span>**4.1 WLAN SSID und PSK ändern**

Aus Sicherheitsgründen wird empfohlen den WLAN Pre-Shared Key (PSK) zu ändern. Dies wird im Webinterface unter dem Menü Punkt *Networking > WLAN* konfiguriert.

Dazu wird das WLAN Profil *TDT-AP* geöffnet.

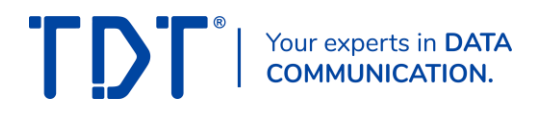

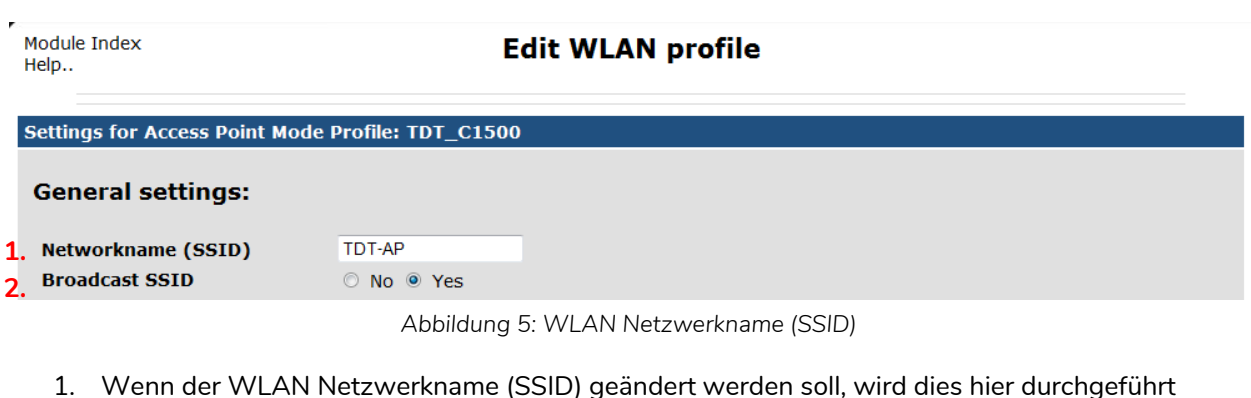

2. Hier wird festgelegt ob die SSID für andere Geräte sichtbar sein soll

#### **WPA/WPA2-PSK related settings:**

**3. PSK Format** © HEX @ ASCII passphrase **4.**tdt-Router

*Abbildung 6: WLAN Pre Shared Key (PSK)*

- 3. Definiert das Format für den PSK (HEX: 64 Zeichen langer Hexadezimalschlüssel / ASCII: Schlüssel aus 8-63 ASCII Zeichen)
- 4. An dieser Stelle wird der Pre-Shared Key (PSK) eingetragen

Mit dem Save -Button werden die Einstellungen gespeichert und man gelangt zu der WLAN Functions Seite zurück.

Zum Aktivieren der geänderten Einstellungen muss abschließend noch der **Apply** Button auf der Übersichtsseite gedrückt werden. Bitte beachten, dass das richtige Profil ausgewählt ist und *Activate* auf *Yes* steht.

Um weiterhin via WLAN auf den ELW Router zugreifen zu können muss die WLAN Verbindung getrennt und mit dem neuen PSK erneut verbunden werden.

## <span id="page-11-0"></span>**4.2 Mobilfunkverbindung einrichten**

Im Auslieferungszustand ist der Router auf SIM1 für den Betrieb mit Vodafone Deutschland und auf SIM2 für eine T-Mobile Deutschland Datenkarte vorkonfiguriert. Dabei ist die Konfiguration jeweils *ohne PIN*.

#### <span id="page-11-1"></span>**4.2.1 Einlegen der SIM-Karte**

Die SIM-Karte des Providers wird in einen der beiden SIM-Slots eingelegt. Zum Beispiel in SIM1 auf der Gerätevorderseite rechts.

#### Achtung!

- ➢ SIM-Karte nur bei ausgeschaltetem Gerät einlegen
- ➢ Es ist darauf zu achten, dass die SIM-Karte für Daten freigeschaltet ist

#### <span id="page-11-2"></span>**4.2.2 Verbindungseinstellungen anpassen**

Zum Anpassen des wwan0 Interface sind nur ein paar kleine Änderungen nötig. Dazu navigiert man im Webinterface des Routers zu *Networking > WWAN* und öffnet dem Eintrag *wwan0*.

Hier können die Einstellungen für die beiden SIM-Slots getrennt voneinander angepasst werden.

- 1. PIN für die SIM-Karte eingeben (wenn keine PIN gesetzt ist freilassen)
- 2. APN des Providers eintragen
- 3. Falls nötig: Authentifizierung wählen
- 4. Username und Passwort des Providers für den Zugang eingeben
- 5. Änderungen mit dem Save -Button links unten übernehmen

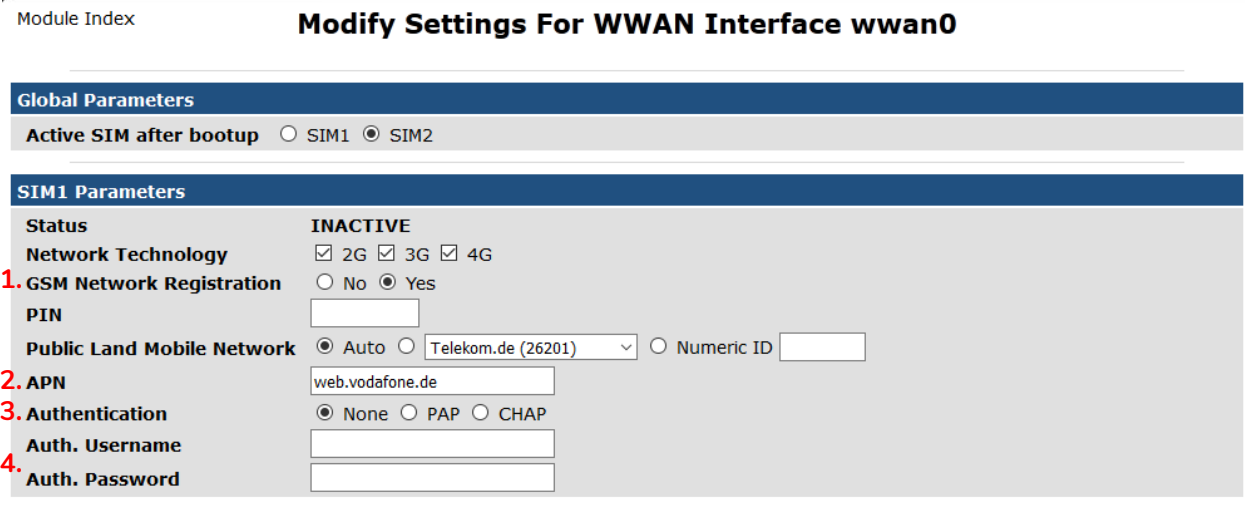

#### *Abbildung 7: wwan0*

#### **Hinweis**

- ➢ Als Vodafone Nutzer muss nur die PIN bei SIM1 eintragen, wenn diese gesetzt ist.
- ➢ Ist JavaScript aktiviert, werden Username und Password erst angezeigt, wenn eine Authentifizierung ausgewählt wurde.

#### <span id="page-12-0"></span>**4.2.3 Mobilfunk APN**

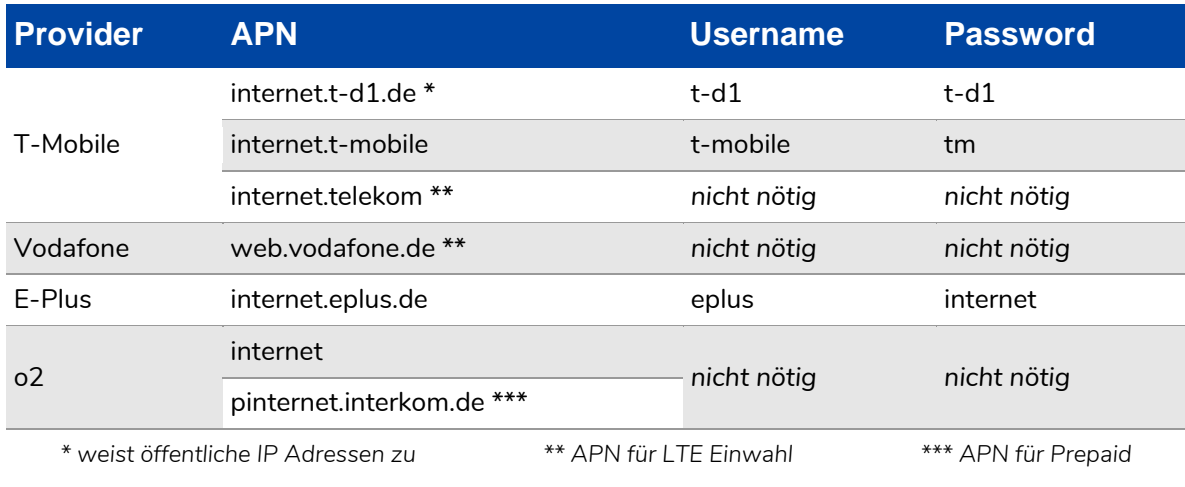

#### Hinweis

- ➢ APN-Angaben ohne Gewähr!
- ➢ In Abhängigkeit des gewählten Datentarifs können weitere Kosten entstehen (z.B. in Roaming-Netzen) – Hierzu bitte Informationen beim SIM-Karten-Provider einholen.

# <span id="page-13-0"></span>**4.3 Ping Health Checker**

Grundsätzlich empfielt es sich bei einer Funkverbindung den sogenannten »Ping Health Checker« kurz »Ping Checker« zu konfigurieren, damit ein Verbindungsausfall aktiv erkannt wird und eine neue Einwahl erfolgt. (siehe HowTo-PingChecker unter Downloads auf *[www.tdt.de](http://www.tdt.de/)*.)

# <span id="page-13-1"></span>**4.4 Verbindung starten / Änderungen aktivieren**

Um die Verbindung zu starten, navigiert man zu *Networking > Connection Management > Connection-Manager* . Dort wird der **Reload Configuration** -Button gedrückt. Nun werden die Einstellungen im Connection Manager neu geladen.

Hinweis

➢ Wird der innere SIM-Slot verwenden, ruft man im Connection Manager den Eintrag *wwan0*  auf und haken bei **SIM card** entsprechend *SIM2* an.

Der Router versucht nun die Mobilfunkverbindung *wwan0* aufzubauen.

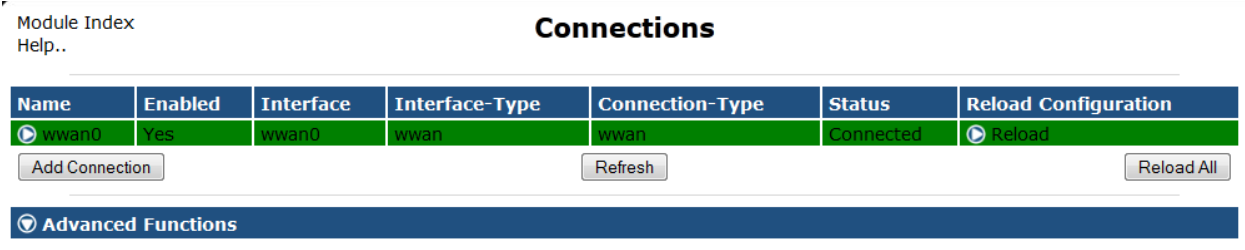

*Abbildung 8: Connection Manager Übersicht mit erfolgreich aufgebauter Mobilfunkverbindung*

# <span id="page-13-2"></span>**4.5 Konfiguration abschließen**

Um die Konfiguration abzuschließen ist es nötig die durchgeführten Änderungen dauerhaft zu speichern. Dazu wechselt man auf die Seite *Permanent Save* und drückt auf *Save Config*.

Achtung! ➢ Wird dieser Schritt nicht ausgeführt, gehen die Einstellungen bei einem Router-Neustart verloren.

# <span id="page-14-0"></span>**5 Zulassungen**

# <span id="page-14-1"></span>**5.1 Konformitätserklärung**

Hiermit erklärt TDT, dass der Funkanlagentyp C1550lw ELW der Richtlinie 2014/53/EU entspricht.

Der vollständige Text der EU-Konformitätserklärung ist unter der folgenden Internetadresse verfügbar: *[download.tdt.de](http://download.tdt.de/)*.

 $C \in$